## Mass Energize/ JCAN login instructions

## Step by Step Guide for Creating a Profile on the JCAN Platform

1. *Go* t[o https://community.massenergize.org/JCAN/](https://community.massenergize.org/JCAN/)

2. click the green "Sign In" button - top right of the home page register for the first time.

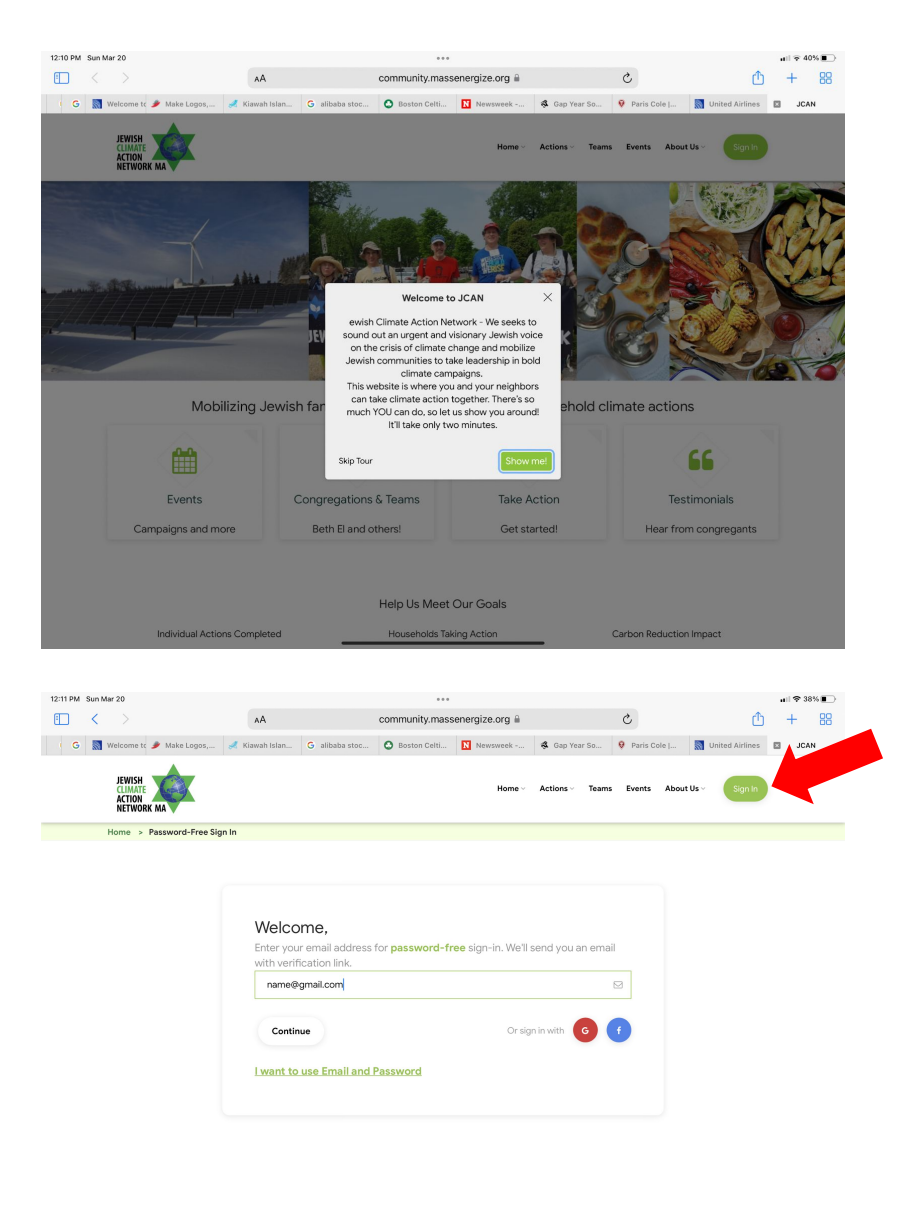

3. MassEnergize will send you an email to complete sign in process. Be sure to CHECK YOUR JUNK MAIL FOLDER as email often ends up there.

4. Once signed in, click "Congregations and Teams"

5. Scroll down to "TBE Green Initiative" and click "Expand Sub Teams". Select the sub-team you wish to join as a household.

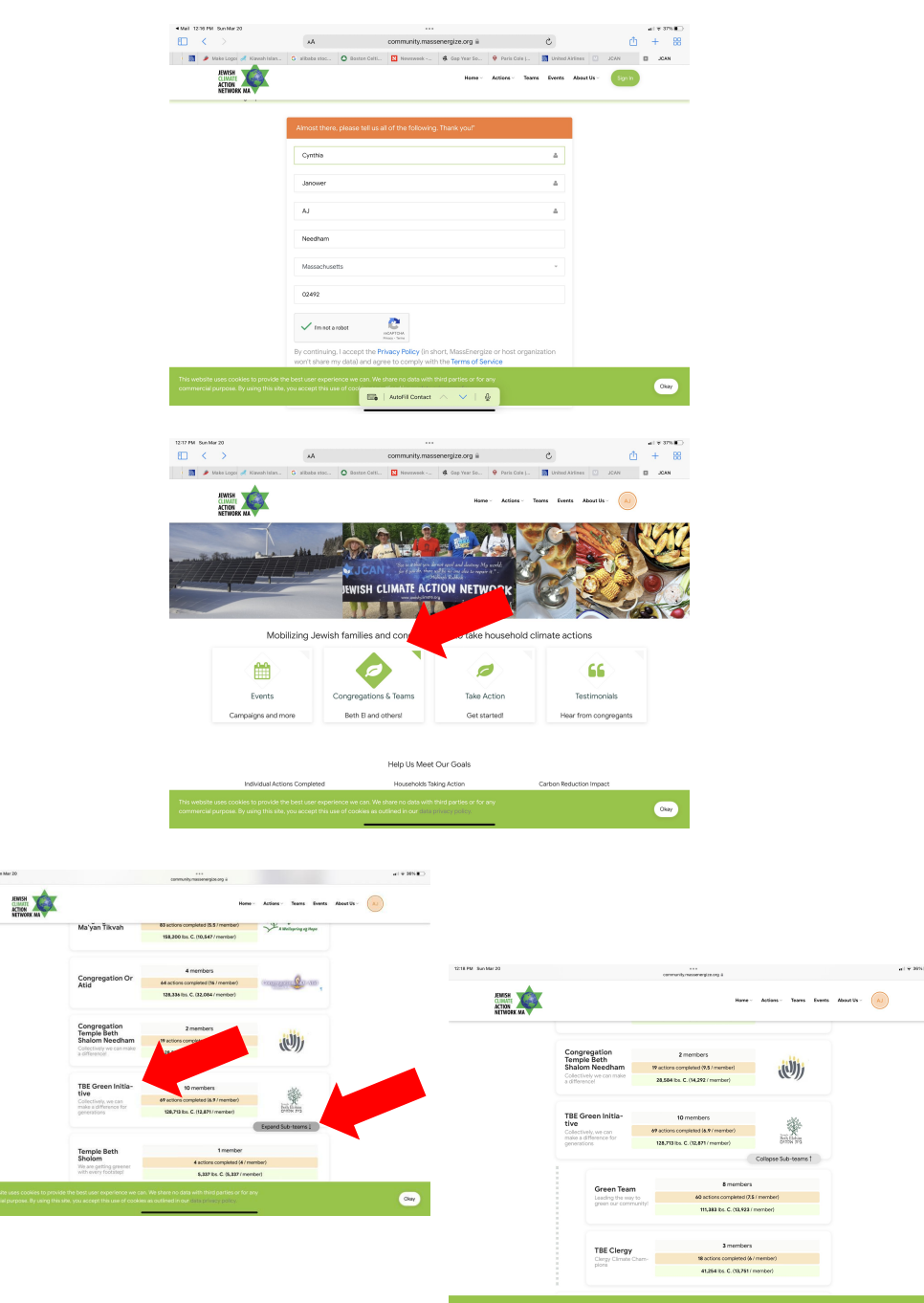

1217 PM Sun Mar 20

6. Optional: If you prefer to start your own team, rather than joining an existing sub-team – with your book club, Havurah, families in your neighborhood, or any other collection of friends - click "Start a Team"

7. You will need to select a team name, tagline, "admin" and description. Be sure you select "TBE Green Initiative" as your parent team.

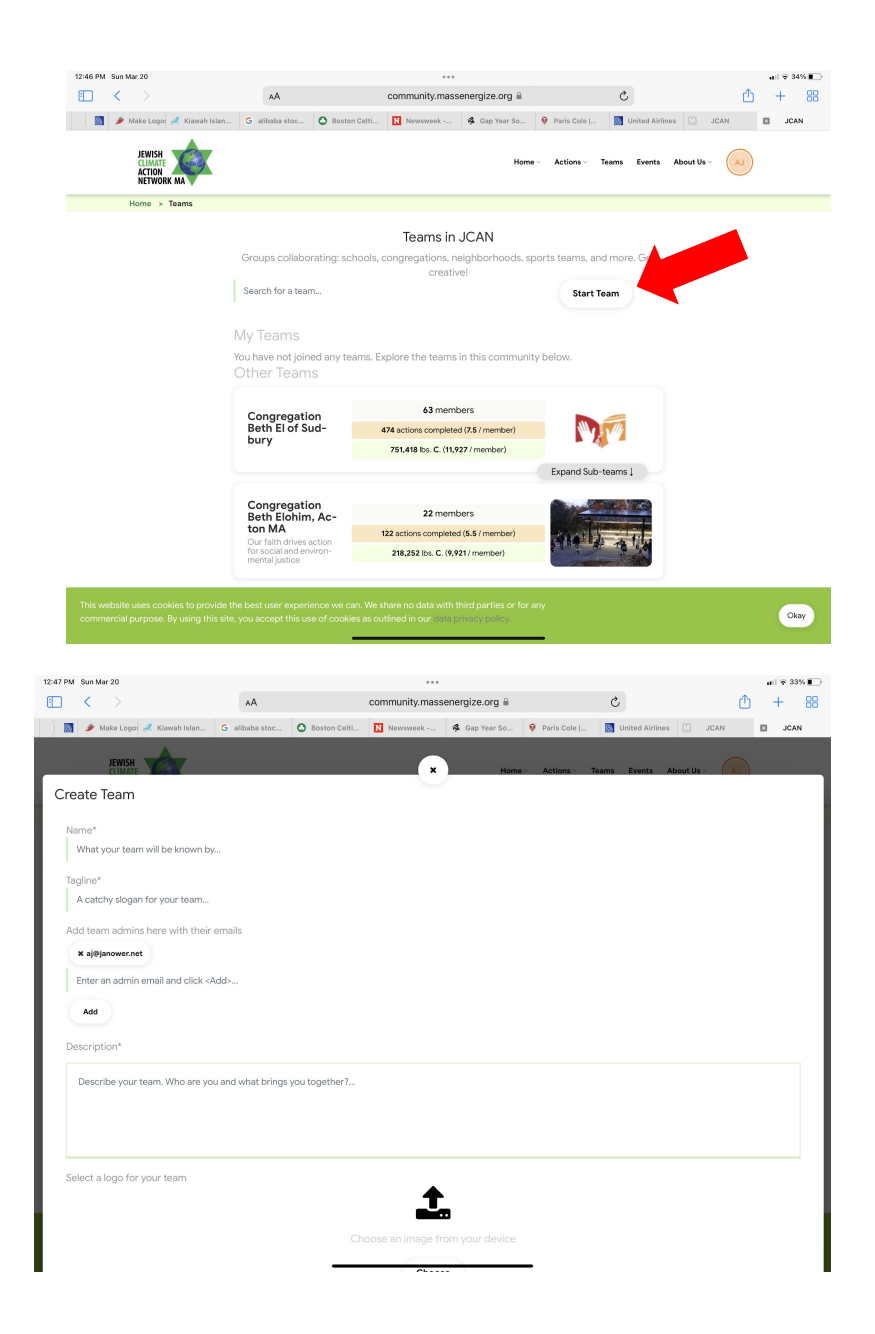

8. *Check off the actions you've taken.* Go to the top navigation bar or home page and select "Actions".

9. Mark an action as "Done", if you've already completed it. Leave a testimonial about your experience to inspire, suggest vendors, or otherwise inform fellow congregants. Find one new action to take in the next 6 months and add it to your "To-do" list! You can also find resources to get started under the "Info" tab for each action, including the "Steps to Take" subtab. Many of us want to take action but aren't sure how...JCAN's info tabs include a wealth of information to get us started, including links to potential vendors, state subsidies, and other resources

As you continue to decrease your carbon footprint or recruit more members, revisit the site. You can periodically check the site to see the status of your team and of TBE and record new actions.

TBE's Green Team and JCAN will periodically host speakers on relevant topics, share learnings, and recognize congregants for their actions to address climate change.

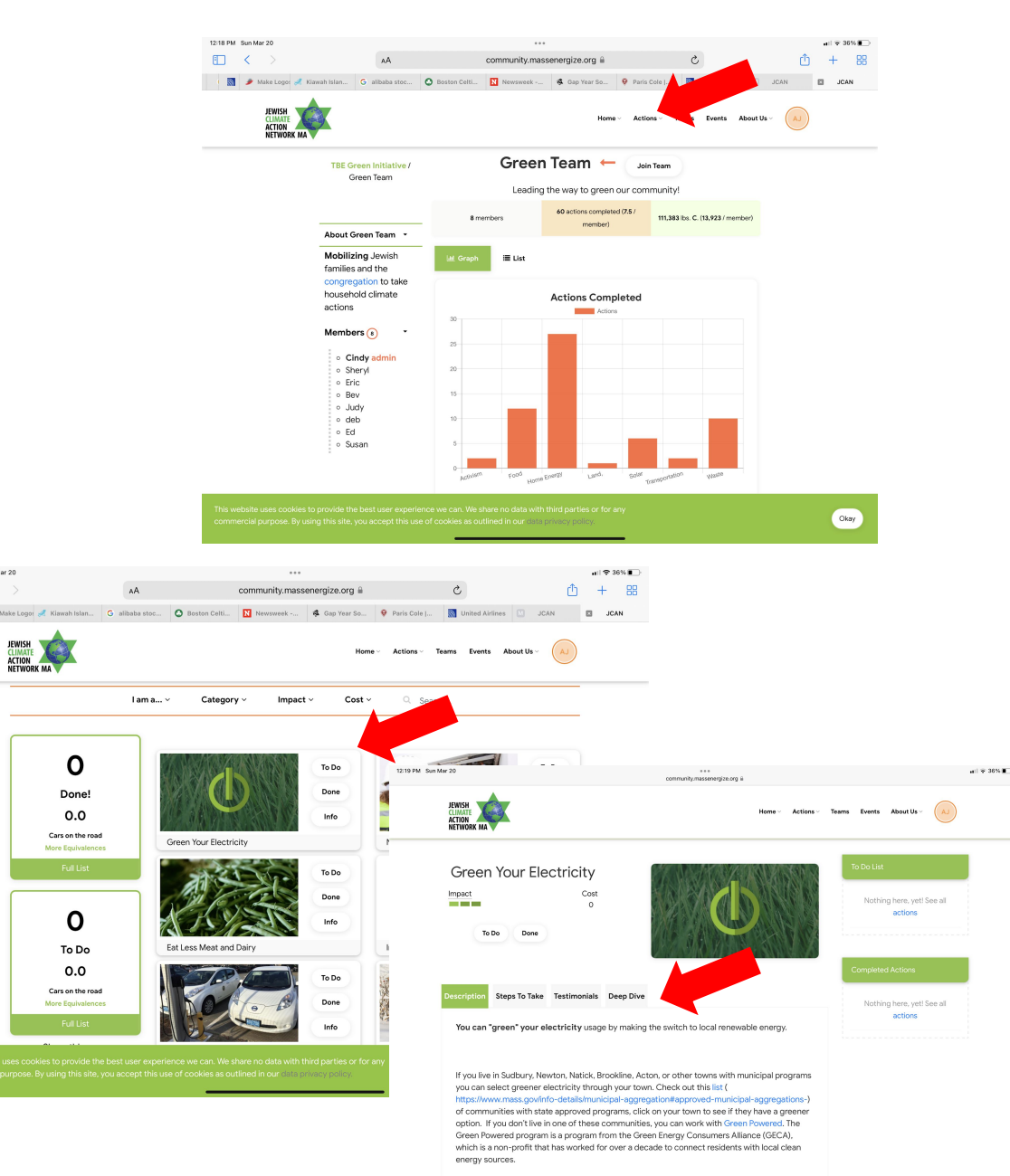

 $n$